## 1. Digitare l'indirizzo <https://www.istruzione.it/pagoinrete/>

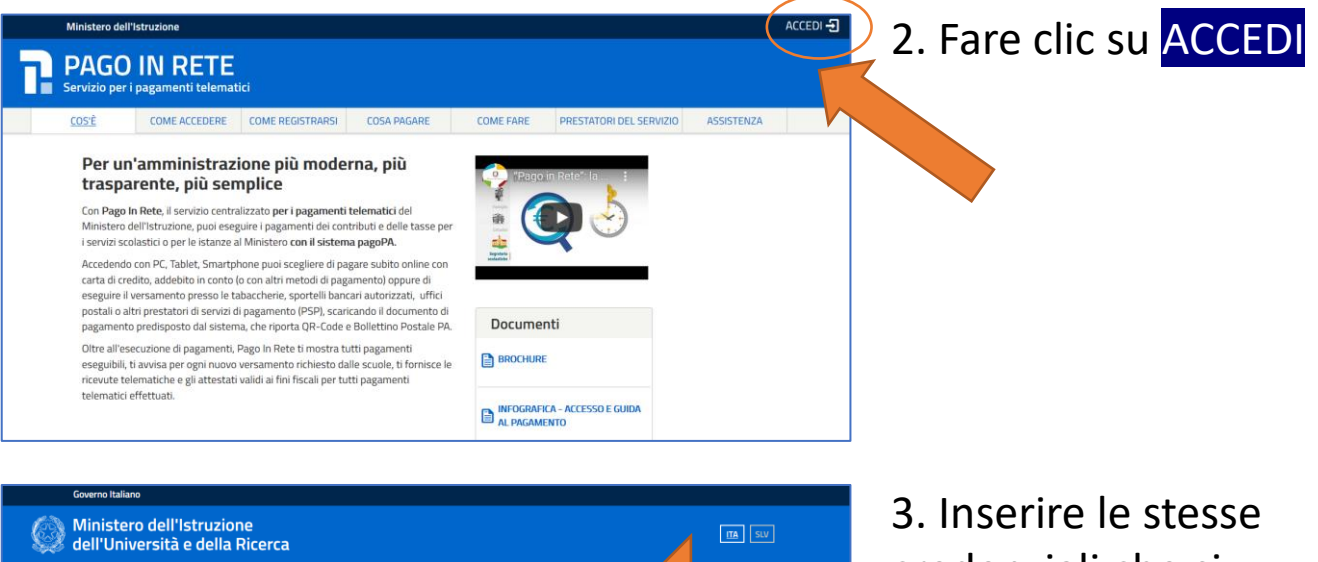

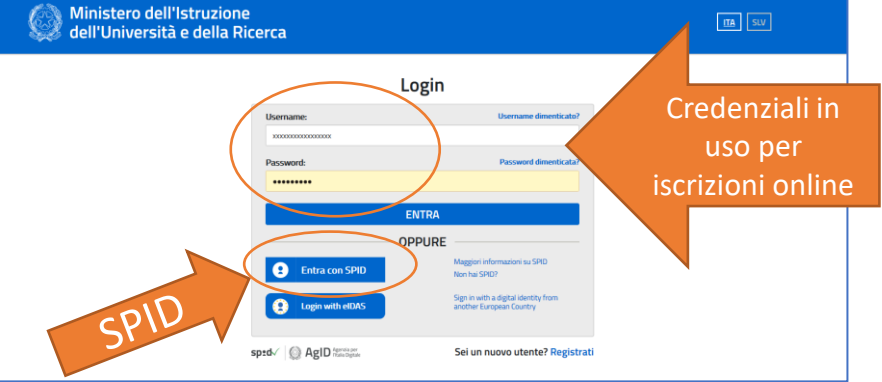

**PAGO IN RETE** 

Π.

credenziali che si adoperano per il servizio Iscrizioni Online oppure adoperare lo SPID

4. Fare clic su VAI A PAGO IN RETE SCUOLE

Il sistema Pago In Rete .<br>Pago In Rete è il sistema centralizzato del MIUR che consente ai cittadini di eff<br>pagamenti telematici a favore degli Istituti Scolastici e del Ministero. le sistema si interfaccia con PagoPA®, una piattaforma tec teroperabilità tra Pubbliche Amministrazioni e Prestatori di Servizi di Pag<br>ste, etc.) aderenti al servizio. isualizzazione e il pagamento <del>i</del><br>utilizza il link "<mark>Vai a Pago in Rr</mark> .<br>Per l'effettuazione di un pa<mark>:</mark><br>'**Vai a Pago in Rete MIUR'**. VAI A PAGO IN RETE  $\frac{R}{\frac{1.00011}{1.00011}}$  VAI A PAGO IN RETE SCUOLE **MIUR AGO PLET** mП men Home Il sistema Pago In Re .<br>Alizzazione e il nanamento degli avvisi tele stat volutivi a tenera e a colebri scolastici, emes ie scolastiche per gli alunni frequentanti. Con Pago In Rete è possibile anche eseguire versamenti volume stituti scolastici ci di pagamento emessi dagli istituti di freguenza per gli alunni associati dalle scuole al tuo pro ncata visualizzazione degli avvisi contatta l'istituto scolastico di frequenza dell'alunno, per o ntuali informazioni mancanti per l'associazione. Per ogni alunno associato al tuo profilo riceverai d la tua casella di posta elettronica personale sia le notifiche degli avvisi telematici di pagamento eme a di frequenza dell'alunno che le notifiche dei pagamenti che sono stati eseguiti con Pago In Rete.Pot icare direttamente dall'applicazione l'attestazione di pagamento valida per eventuali detrazioni fiscali. ultare il Manuale Utente e visionare le FAQ  **0000** pagoPi

5. Fare clic su Versamenti volontari

6. Nel riquadro Ricerca per codice – Codice meccanografico digitare **MIIC88500B** Quindi fare clic su **CERCA**

7. Comparirà l'IC Don Milani. Fare clic sulla lente di ingrandimento

8. Fare clic su <€

ompilare il modulo con i dati tivi all'alunno/a per cui si ttua il versamento, poi fare clic su **Effettua il pagamento**

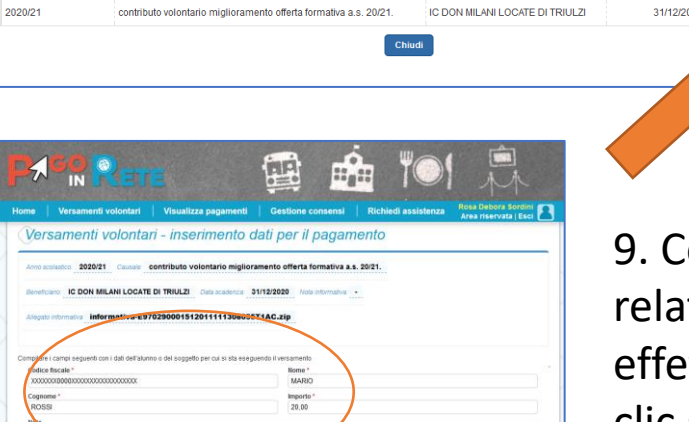

pagoPB

 $Q$  0000

Lista versamenti eseguibili

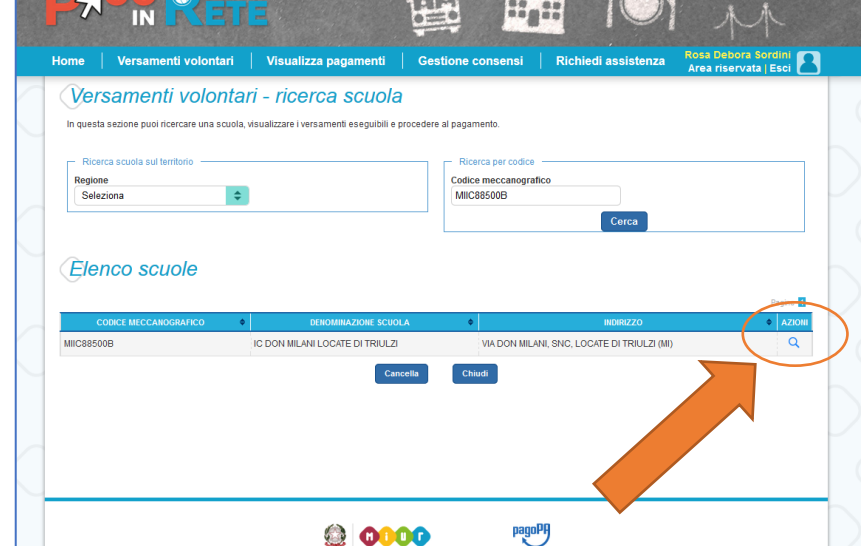

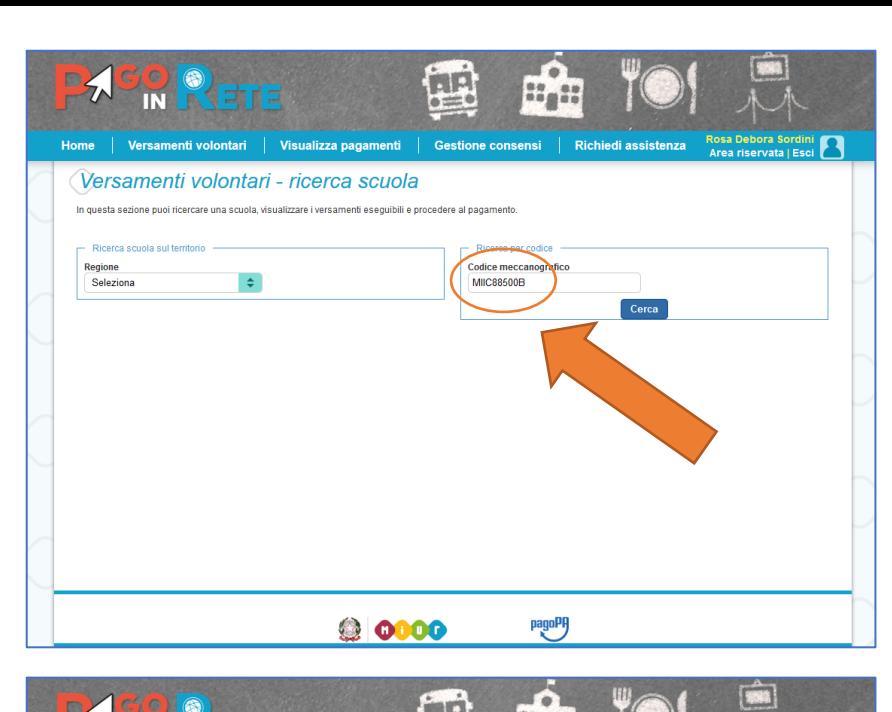

10. Fare clic su **Procedi con il pagamento immediato** (se si ha l'identità SPID si procede seguendo le istruzioni) oppure su **Scarica documento di pagamento**

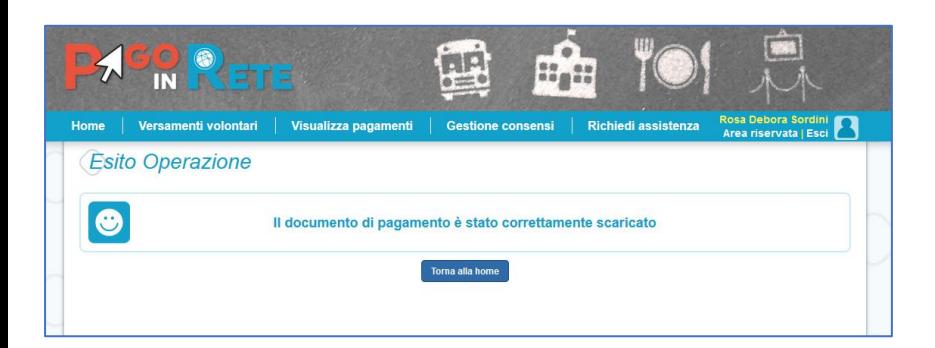

20000

부분

m<sub>a</sub>n

Scarica il documento per pagare pr<br>aderenti tramite ATM, sportelli, APP<br>che offrono il servizio a pagamento.

pagoPH

IC DON MILANI LOCATE DI

o le ricevitorie, i tabaccai e le banche<br>e e tablet o presso altri prestat

l'otale da pagare in euro:

Scarica documento di pagamento

 $20,00$ 

SO O<br>In Rete

Carrello Pagamenti

| Versamenti volontari | Visualizza pagamenti

Procedi con il pagamento immediato

7029000151201112121330BKRQC contributo volontario miglioramento offerta formativa a.s. Sordini Rosa<br>Debora

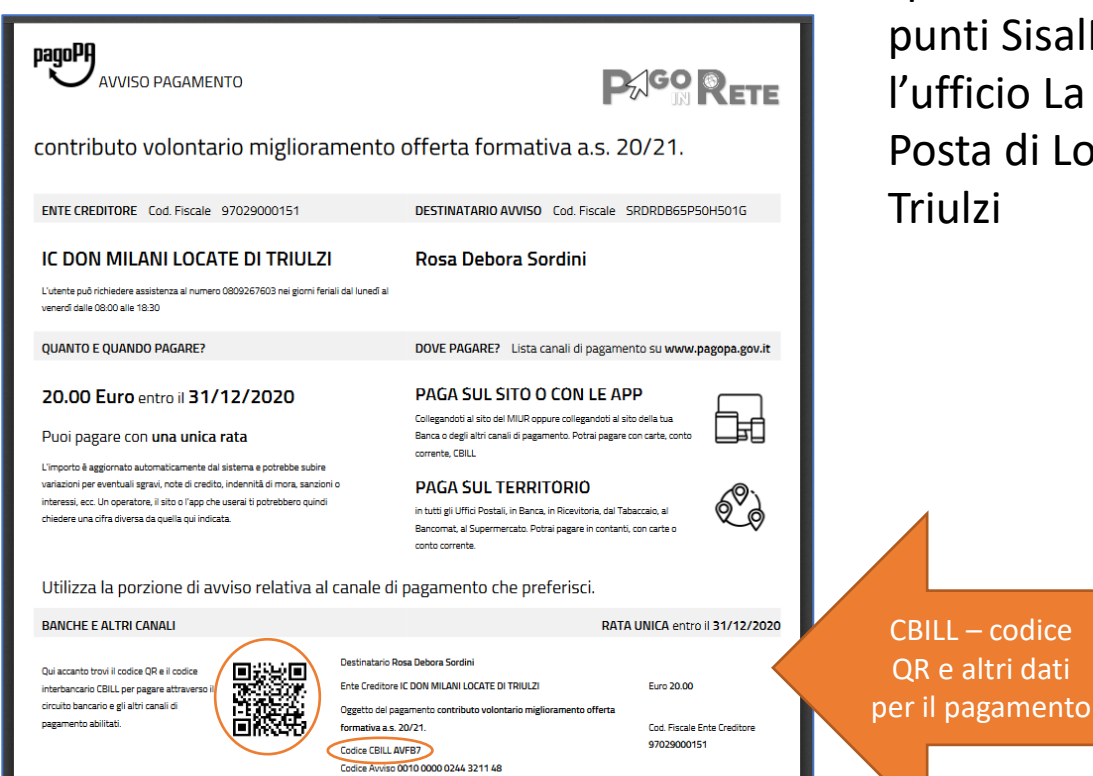

11. Nel documento scaricato si trovano gli estremi per pagare. Codice **CBILL** per i sistemi di home banking. Codice QR e altri dettagli per il pagamento presso gli sportelli bancari, i punti SisalPay (bar), l'ufficio La Nuova Posta di Locate di Triulzi